# *Making and Sharing Digital Community Asset Maps Using Free Software and Web Resources*

*A Guide for Community Groups* 

*Prepared by Dave Whiting Consulting* 

*(dave.whiting@shaw.ca)*

*May, 2009*

*A product of the Building Community Food Security with Bits & Bytes Project*

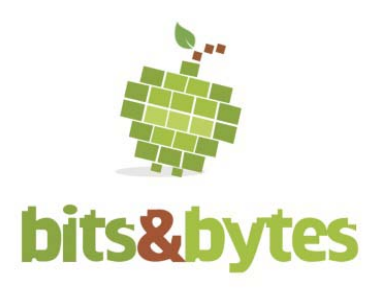

*We gratefully acknowledge the support of Interior Health and the funders. This project is funded in part by the Community Food Action Initiative and the Government of Canada's Social Development Partnerships Program. The opinions and interpretations in this publication are those of the author and do not necessarily reflect those of the Government of Canada or of Interior Health.*

## *Introduction*

*This document is prepared to support community groups that are mapping community assets and wish to have the mapped information captured in digital formats so that it can be easily shared and updated. Sharing of the map information can occur through email and the World Wide Web. Updating the digital information periodically keeps the information current with little incremental cost. Regular updating can also provide a sequence of historical "snapshots" showing how community assets change over time within the community.* 

*There are excellent websites that inform why the processes and products of community asset mapping are valuable to community development and how to undertake the development of community asset maps. An internet search for "community asset mapping" will result in the identification of a number of resources. A good example is:*

## *Canadian Rural Partnership Asset Mapping: A Handbook [http://www.rural.gc.ca/conference/documents/mapping\\_e.phtml#1](http://www.rural.gc.ca/conference/documents/mapping_e.phtml#1)*

*Another excellent source of food security information is the Bits and Bytes website at [www.bitsandbytes.ca.](http://www.bitsandbytes.ca/) By putting "mapping" into the search engine, a number of resources associated with food system mapping are available.*

*Often these resources provide direction in the development of a single copy of a paper map. There are benefits of having community maps in digital form as well. These benefits include:*

- *Assets maps can be easily duplicated and shared with organizations, groups and individuals using the internet and they can be used in free popular programs such as Google Earth and Google Maps.*
- *Assets maps can be shared in file formats that are used by Geographical Information Systems (GIS). Local Governments, planning consultants, First Nation governments and government agencies can incorporate the asset mapping information into map products that support policy development processes*
- *Assets maps can be incorporated into online web atlases which allow the community assets to be displayed in conjunction with other mapped information available online from local governments and other agencies*

*This document provides you with the tools to realize these benefits using easily available software that does not require computer expertise beyond that of most computer users. The methodology consists of five steps. Once data is converted into digital mapping file formats in Step 3, a number of options are available to the user for making and sharing community asset maps and data.* 

*This document provides direction to the use of two software programs (Excel, Google Earth) as well as the BatchGeocode.com and GeoCommons.com websites. Each of these resources has far more functionality than that described in this guide. These tools can be used for much more than the development of digital maps showing the point locations of community assets. Users are encouraged to explore tutorials, websites and forums associated with these programs and websites to identify the opportunities for making more sophisticated maps and sharing these products in more effective ways using these resources. Look at this document as a basic guide to introduce how simple maps can be easily and cheaply made. Learning these skills and making these maps can be an introductory step to building greater capacity at the community level in digital mapping and information management.*

#### *What are community assets?*

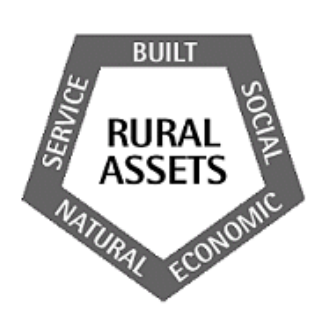

*The Asset Mapping Handbook prepared by the Canadian Rural Partnership has a good definition of community assets reflected in the following diagram. This concept of community assets need not apply to rural areas only – it is applicable to urban areas as well. Community assets are defined as popularly recognized attributes and advantages of a specific community. They are considered essential for the maintenance of communities and vital for the sustainability of the economy, society and environment.* 

*Community assets can be grouped into five categories, which with examples, are shown in the table below:*

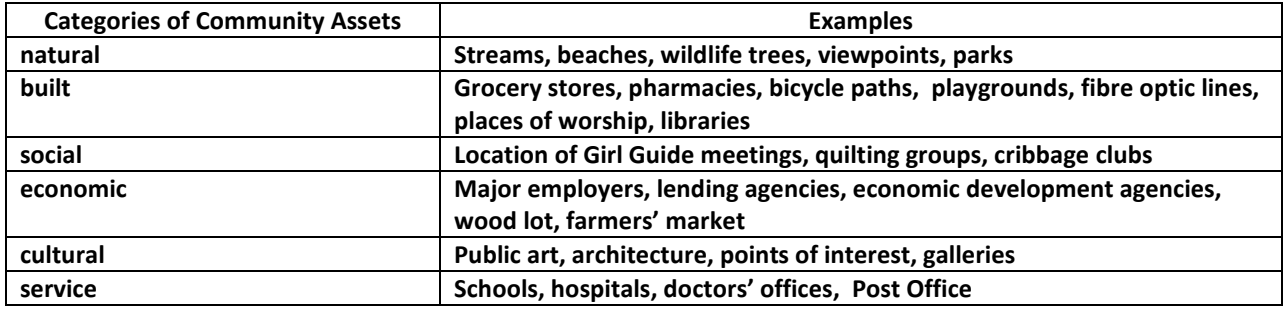

*Scanning over the examples above, these various assets can be shown on a map as a point (Post Office, wildlife tree), a line (fibre optic cable, bicycle path) or shape/polygon (wood lot, park). This guide provides information on creating digital maps of assets using points only. With the addition of a Global Positioning System (GPS) lines and polygons can be incorporated into digital asset maps using the same software discussed in this guide. Instructions to incorporate lines and polygons are outside the scope of this guide but are available on websites and forums associated with Google Earth.*

#### *Overview of the Digital Mapping Process*

*The following diagram (Figure 1) illustrates the various phases of the digital mapping process described in this guide. Software and website names written in blue are free, are relatively easy to use, and have well documented "help" for users.*

#### Figure 1: Mapping Community Assets using Free Software and Web Resources Dave Whiting, P.Ag, MCIP Prepared

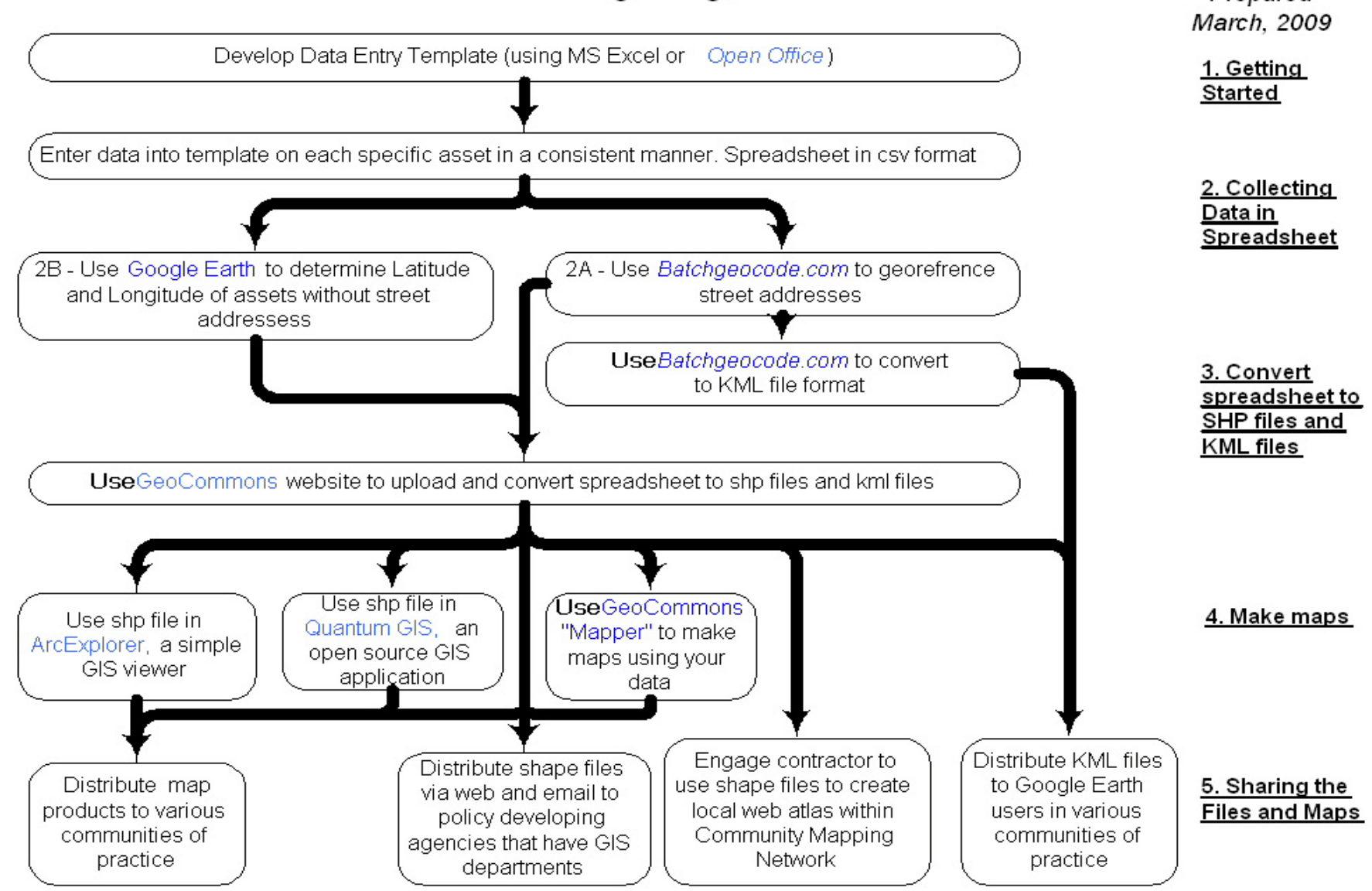

#### *Phase 1 – getting started*

*Two types of information are critical to produce useful maps of community assets - the geographic location of the asset and the characteristics, or attributes, of the asset. The geographic location is captured by using either the street address of the asset or by using its geographic coordinates (the latitude and longitude). The attribute information is classified into various categories and entered into associated columns in a spreadsheet.*

*Give some thought at the beginning of your project regarding the community assets you wish to map. Create a spreadsheet for each major type of assets.. For example, if your project involves mapping assets associated with community food security, create separate data entry spreadsheets for grocery stores, fast-food restaurants and community gardens. Think about the information (or attributes) of each asset that you wish to capture and how this information should be categorized. If this information is organized in an efficient and consistent manner in your spreadsheet, it can be used later in the project to make specialized maps in geographical information systems if it is collected and recorded in a consistent manner in the spreadsheet. This information can also be shown when the asset is displayed in Google Earth. The url for websites and photos can be included in the columns of attribute data.* 

## *Phase 2 – Collecting and Entering data*

#### *Entering attribute data into the spreadsheet*

*A critical decision that needs to be made initially in data collection is how location information is to be entered into the spreadsheet. It is the location information (latitude and longitude) that is used by the websites in the next phase to convert the assets in your spreadsheets into dots on a computer map.*

*In urban areas, community assets often have street addresses. Street addresses can be quickly converted to latitude and longitude using a free web tool called Batchgeocode.com to add latitude and longitude columns to your spreadsheet. The Batchgeocode.com website can convert street addresses from Canada, USA and some European countries into points with a specific latitude and longitude – a process referred to as geocoding. This task is shown as Phase 2A in Figure 1. Where street addresses are not available (such as rural areas or in countries where online geocoding is not supported) Google Earth is used to identify the latitude and longitude of each asset to be manually entered into the spreadsheet. This task is shown as Phase 2B in Figure 1.*

## *2A - Geocoding Street addresses (urban areas)*

*The example below shows location and attribute information captured for schools in Kamloops BC. Because Kamloops is an urban area, these particular community assets have street addresses found in the telephone book and on the web. Notice that the first column is Name, followed by the street address, City and Province, followed by some categories that classify the attribute information associated with the school asset. Make sure there is consistency in how you enter the data – avoid entering unnecessary spaces and use upper and lower case consistently.*

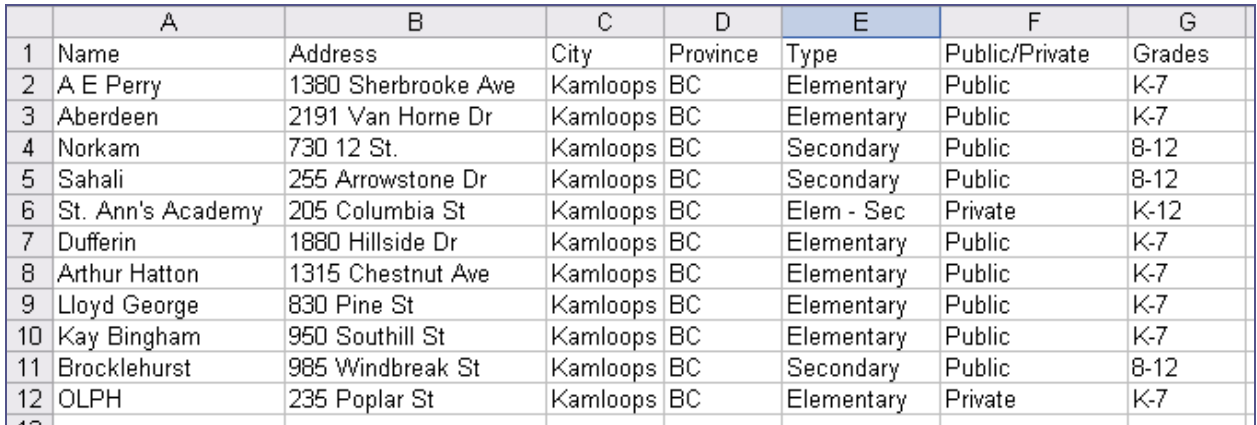

#### *Figure 2 Spreadsheet prior to Geocoding using BatchGeoCode.com*

*Both the geographic location and the attributes of the asset are captured in a spreadsheet in tab delimited (txt) or CSV (comma separated values) formast. Microsoft Excel is a common commercial software produc that allows files to be saved in these formats. Older versions of MS Excel can be used for this purpose as can Calc, the spreadsheet program within Open Office, available as a free download from [http://openoffice.org-](http://openoffice.org-2009.com/index.asp)[2009.com/index.asp](http://openoffice.org-2009.com/index.asp) .* 

*In the next phase, your completed spreadsheet is uploaded to a website and georeferenced by adding a latitude and longitude column to your spreadsheet. Saving in tab delimited format is important, as is having the name in the first column (cell A1 in the example above) and the street address labelled "address" (cell B1 in the example above).*

*The Kamloops schools spreadsheet example (Figure 2) shows how the address needs to be entered into the spreadsheet that it will allow it to be geocoded by BatchGeocode.com. Notice how the address is comprised of the number and street in one field, and city and province in separate fields and without commas. The column is labelled "address". In the Kamloops schools example, this information was obtained from the phone book.* 

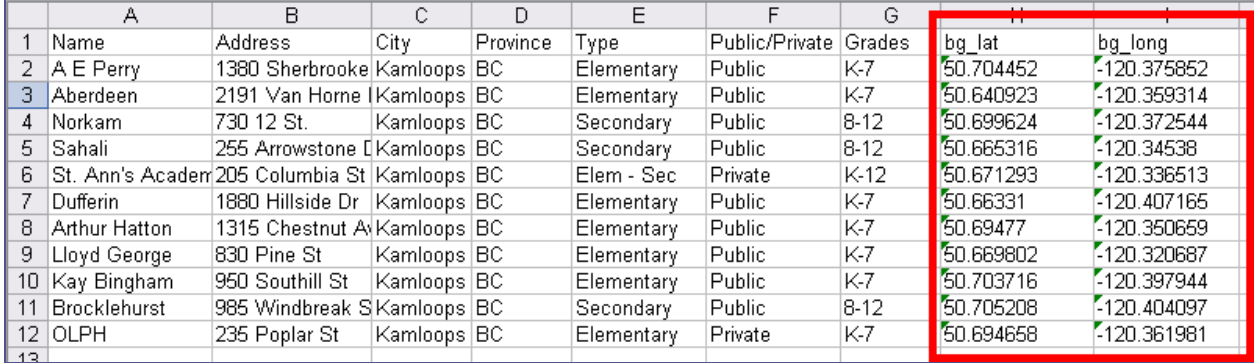

#### *Figure 3 Spreadsheet after geocoding using BatchCode.com*

*Figure 3 shows the Kamloops schools example after BatchGeocode.com has geocoded the addresses of the community assets. The information highlighted in red has been added to the original spreadsheet. This information consists of the latitude and longitude of each address shown in decimal degrees. Note that longitudes in the Western Hemisphere are prefixed with a "-" sign (as are latitudes in the Southern hemisphere).* *The following images show some of the steps when using the BatchGeocode.com website to geocode the addresses and add them to your spreadsheet. The BatchGeocode.com website requires no user ID or "logon".*

*The following image shows the Kamloops Schools spreadsheet data copied from the spreadsheet and pasted into the window within the website.*

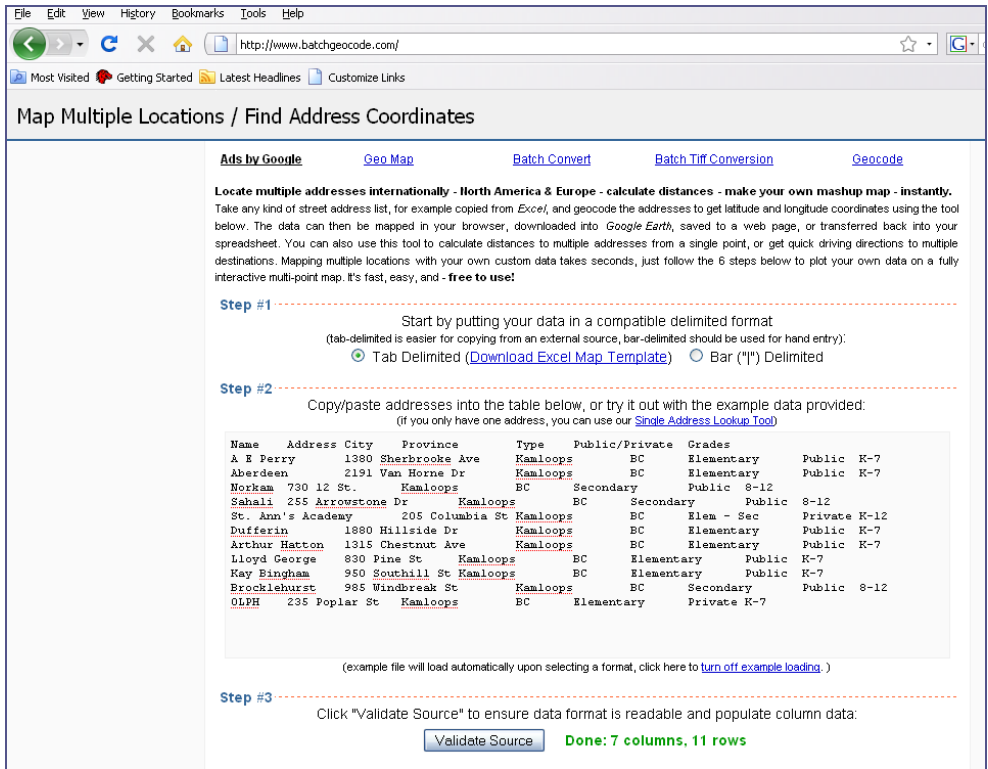

*Once the source has been validated (Step #3) and the Geocoder run (Step #4), the asset data is displayed, together with the latitude and longitude (see image below). The geocoded data is then highlighted and copied to the clipboard, then pasted back into your spreadsheet program. Make sure your new geocoded spreadsheet is in CSV format.*

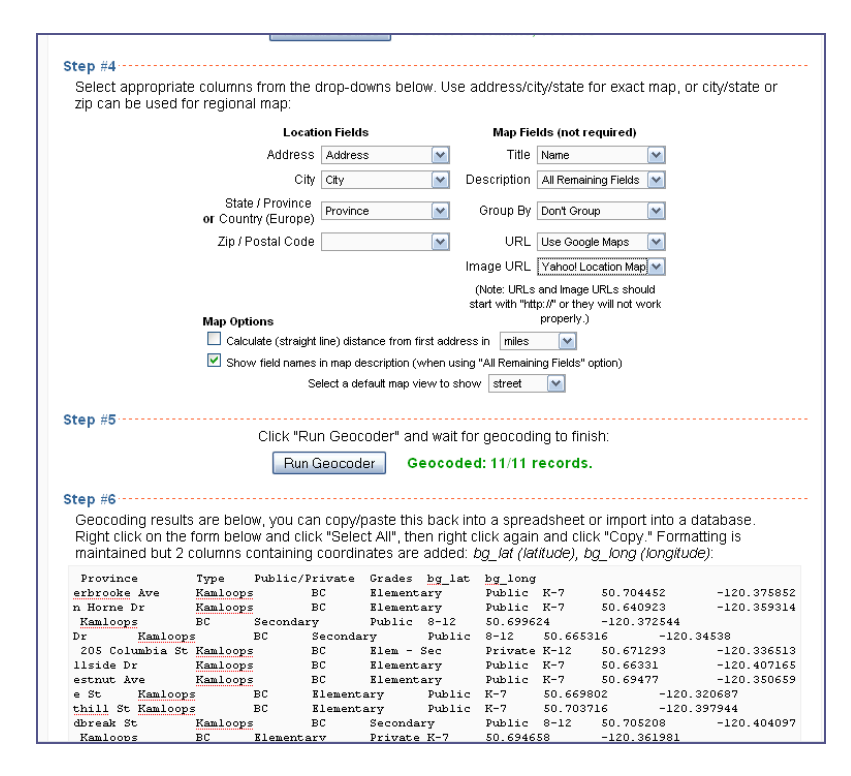

*BatchGeocode.com is a free web utility supported by donations. This website is extremely useful for low cost community asset mapping. Users are encouraged to make a financial donation to support the service through the website.*

*The BatchGeocode.com website can also convert your geocoded spreadsheet into a Google (KML) file which can be displayed in both Google Earth and Google Maps. The image below shows the Kamloops Schools data displayed in Google Maps before the "Download to Google Earth (KML)File" button is pressed. Once pressed, a KML file is created and downloaded. Double click the file to open it in Google Earth (assuming it is already installed) and your community assets will be displayed.* 

*BatchGeocode also will create a free webpage of your map, together with a list of your community assets. The url for this webpage can be placed on a website, blog or email.* 

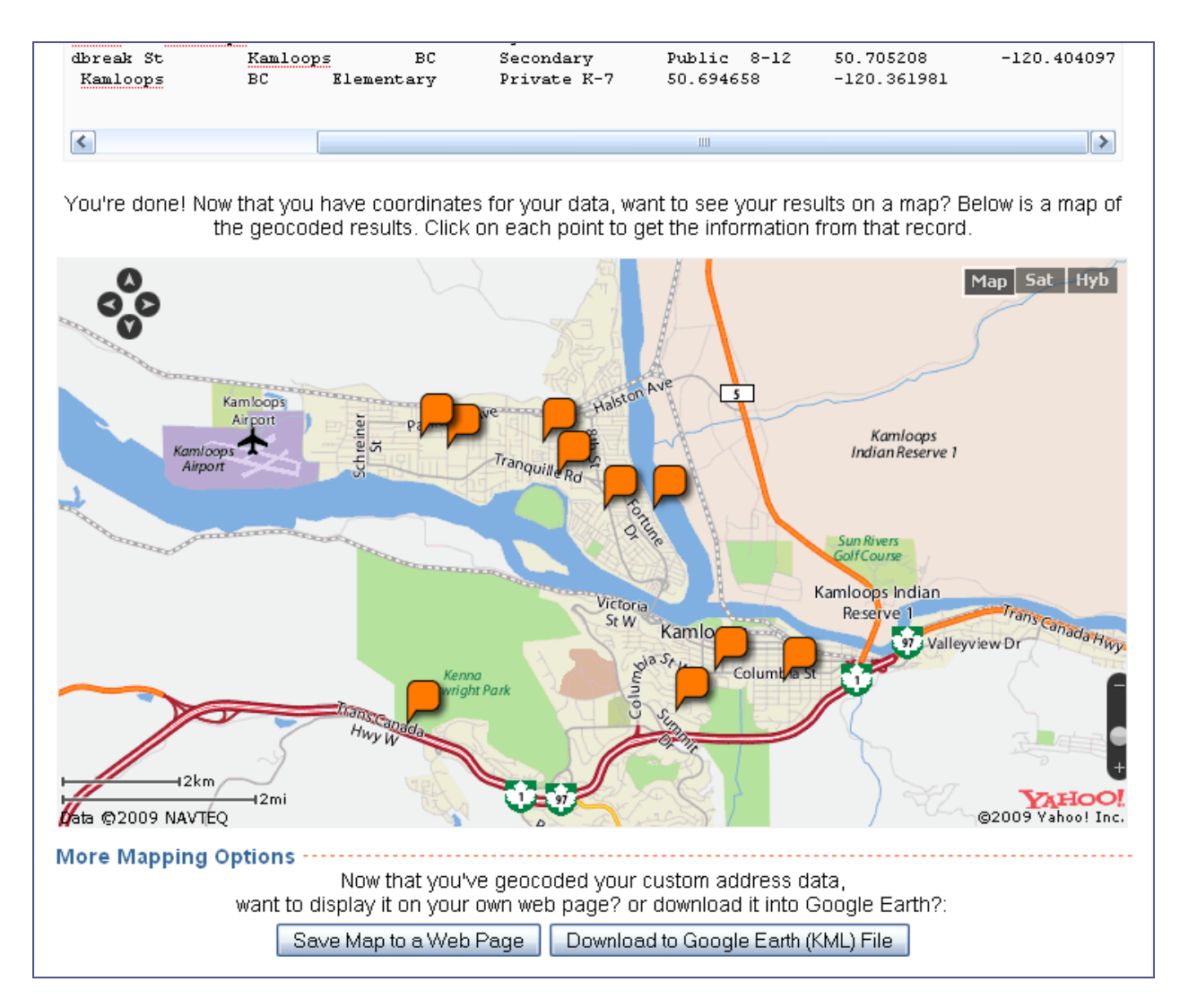

*Congratulations! You have created a community asset map which can be easily shared via websites and email. To save this geocoded information as a digital file within Google Earth, right click on the name of the file, select "save place as", and save as a kml file. (kmz is a compressed version of kml). Be sure to give the file a more unique name than the default BatchGeocode.kml.* 

*At this stage, this may be as far as you wish to go regarding the mapping of community assets. Your KML file can be distributed via email or through a website (Phase 5 in Figure 1). These files can be useful to groups or individuals acting as advocates or support decision making by individuals, businesses and community organizations.*

## *2B - Entering geographic coordinates manually using Google Earth*

*For rural areas and for community assets without a street address, geographic coordinates (latitude and longitude) must be entered individually into the spreadsheet. Google Earth can be used to determine the precise latitude and longitude for any point on the planet. Google Earth is a free download that can be obtained at [http://earth.google.com/.](http://earth.google.com/)*

*It is important that latitude and longitude be entered into the spreadsheet as decimal degrees. To change the format of latitude and longitude to decimal degrees within Google Earth, select from the Menu Bar "Tools" > Options > 3D View and then select the radial button "decimal degrees" as shown in the following image.*

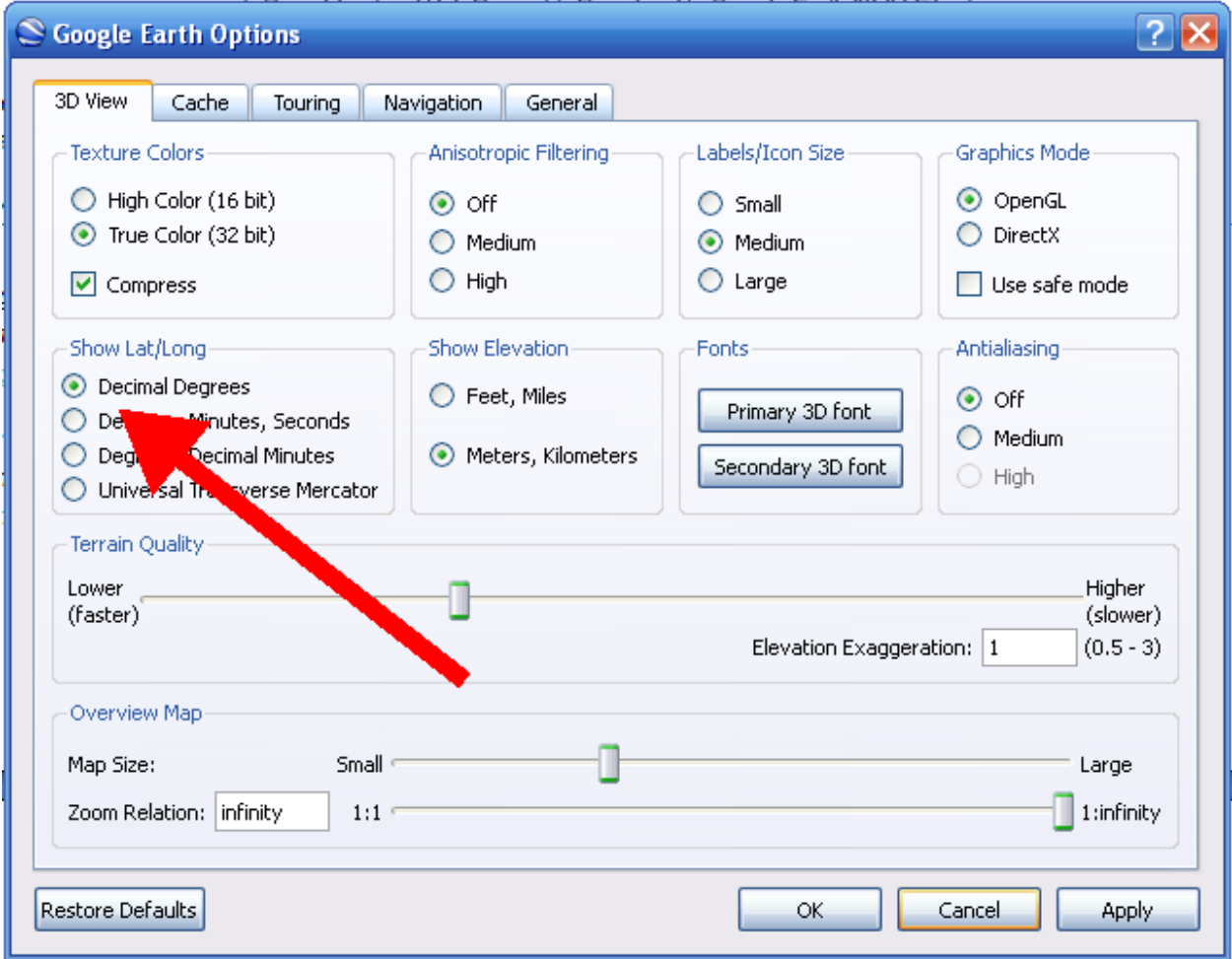

*When Google Earth is active, the geographic position of the "hand" that you move around the computer screen is indicated in the bottom center of the display. The image below was captured from Google Earth where the "hand" was placed over a building. The geographic coordinates of the building are indicated as latitude of 50.713088 degrees and longitude of -120.446511 degrees.*

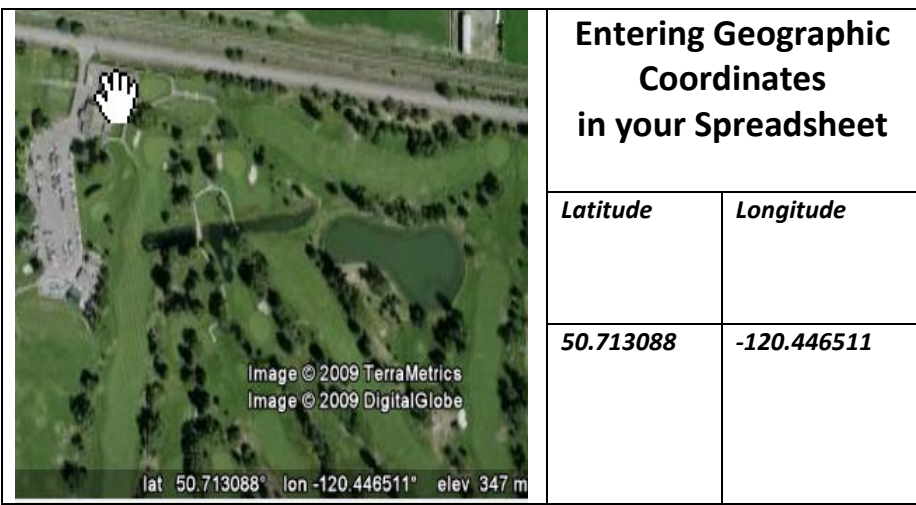

*The example below shows community asset information associated with some golf courses in Kamloops BC. The geographic coordinates (latitude and longitude), obtained from Google Earth, indicate the location of the clubhouse of each golf course.*

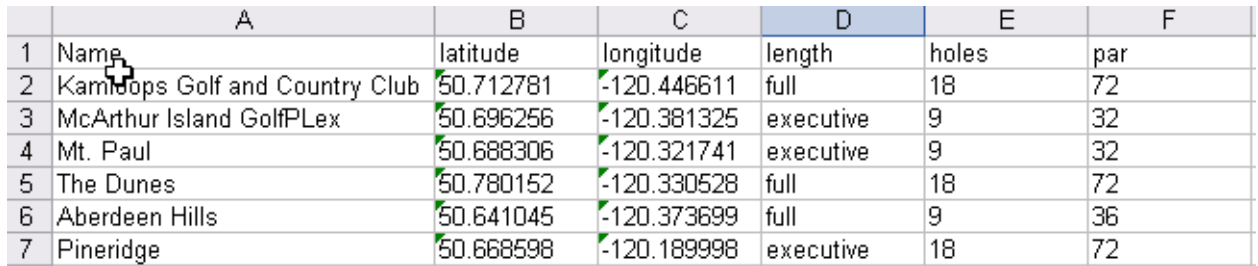

*This data is in the correct format to allow GeoCommons.com, the next tool we will use in our asset mapping process, to convert the spreadsheet into Google Earth (KML) and other map formats. Again, the first column in the spreadsheet is "Name". Put latitude and longitude in the second and third columns respectively. Don't forget the "-" sign for the longitude if you are in the Western Hemisphere.*

## *Phase 3 – converting your CSV spreadsheet to KML and SHP ("shape") format*

*The BatchGeocode.Com website used in Phase 2A allows the conversion of the spreadsheet in CSV format to be converted to KML format. For CSV spreadsheets in Phase 2B (without geocoding), and for the conversion of CSV spreadsheets to SHP format (or "shape" files), it is recommended to use an excellent web resource GeoCommons.com. This free website allows one to upload and convert between three file formats – CSV* 

*spreadsheets, KML (Google Earth) and SHP ("shape" files). This web resource is also a mechanism for sharing your digital files, and making maps using online tools.* 

*This resource can be found at [www.geocommons.com](http://www.geocommons.com/)*

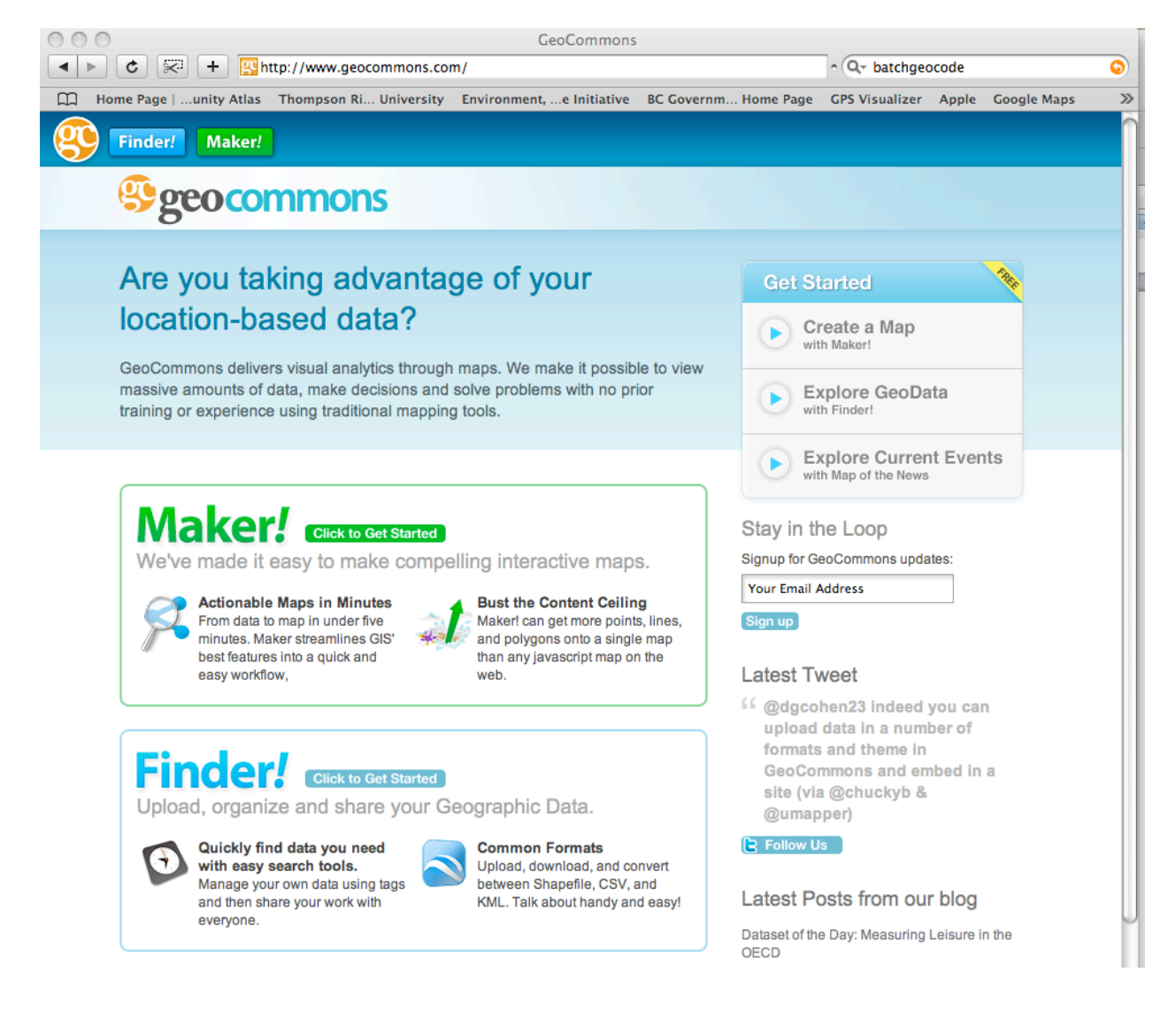

## *Why convert to "shape" format?*

*Google Earth is a fantastic program for developing community asset maps, visualizing them at different scales, and sharing the product with potentially millions of users. There are other types of computer mapping programs that have functionality that Google Earth does not have which can be very useful communication and information tools. These tools are Geographical Information Systems (GIS) and web atlases.* 

*Geographical Information Systems are used by government agencies to support decision making and policy development. Digital map information of a number of different types can be queried, analyzed, and displayed in a myriad of combinations allowing for specific map products to be prepared. Politicians make government policy based on recommendations from their staff. Often agencies' staffs use GIS to help analyze issues and* 

*recommend policy. Converting community asset maps into SHP format, and providing the files to agencies, allows the incorporation of the asset information into the policy making process in an efficient manner.*

*An increasing number of web atlases are appearing on the World Wide Web. These online atlases can have the functionality of a basic GIS. They allow the user to select combinations of map information for display in an internet browser. Tools in the software allow for simple queries, changing scale, preparing an attractive printed product, among others. These atlases can be built using SHP files developed locally as a building block.*

*How to convert a CSV spreadsheet to KML and SHP format*

*Once you are at the GeoCommons website, click on the blue finder button that will take you to the next page where you will find the utility below. Be sure to click on the Spreadsheet tab.*

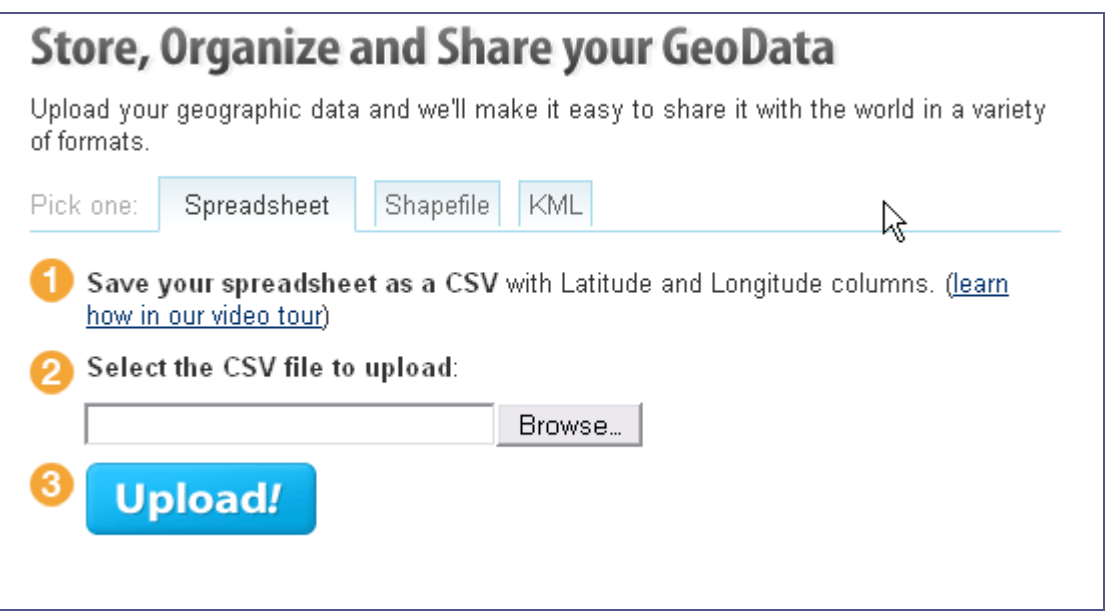

*This utility allows for uploading and converting of three types of files, KML, spreadsheet files in CSV format, and "shape" files (a "shape" file is actually a package of a minimum of three files used by a GIS. These files have .shp, .dbf, and .shx extensions). If you wish to create a SHP file, converting directly from your CSV spreadsheet is preferable to converting a KML file.*

*To convert your CSV file to another format, browse to the location of your CSV spreadsheet file that you wish to convert to "shape" files and/or KML files*

*When you then click Upload, you are asked to Sign In or create a free account.*

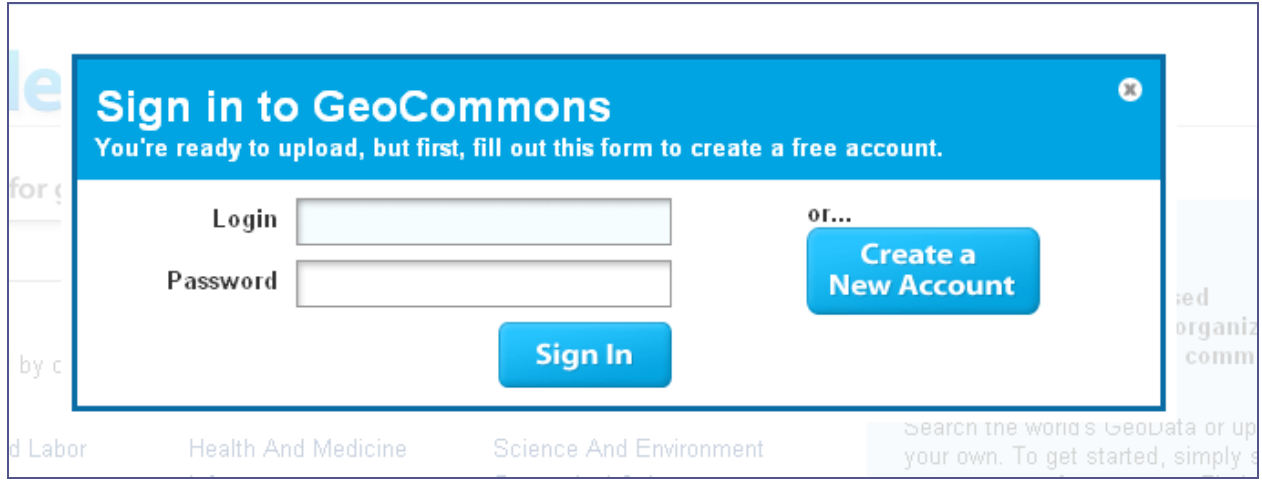

*The GeoCommons website is well designed with instructional videos, as well as a User Manual to help you use the file conversion utility. The website also fosters the sharing of geographic information with a broad community of users, and the "Maker" side of the website allows you to make maps using your uploaded data and that provided by others.*

*Once you have successfully uploaded the spreadsheet, entered information regarding the file, and saved it, you reach a screen shown in the image below. This is where you can convert the file into other file formats and download the file with the click of the appropriate button on the right.*

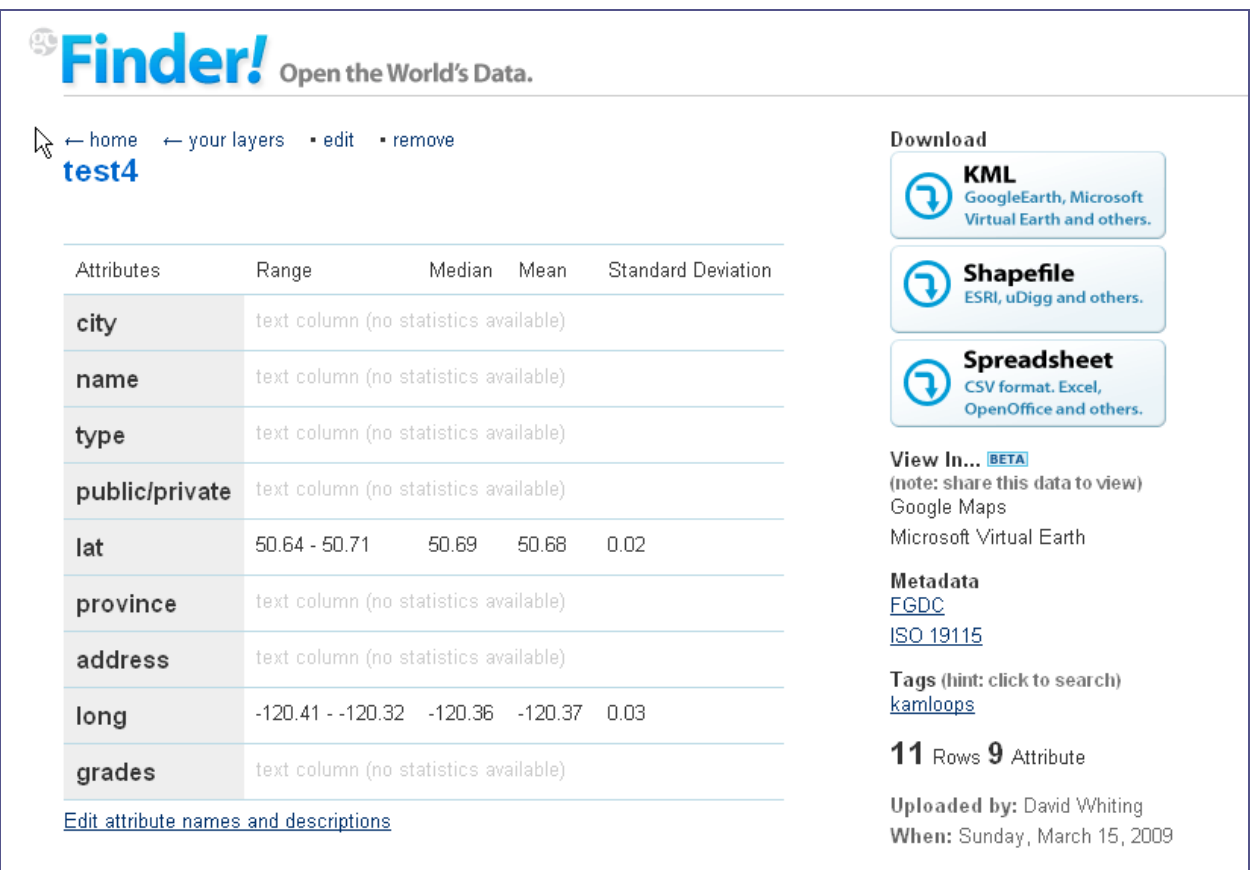

# *Phase 4 – Making Maps*

*Now that your community assets are in digital mapping formats, they can be used by Google Earth and Google Maps, free programs and websites to make maps. As well as Google Earth and GeoCommons Maker, here are some mapping resources that are available for free or low cost:*

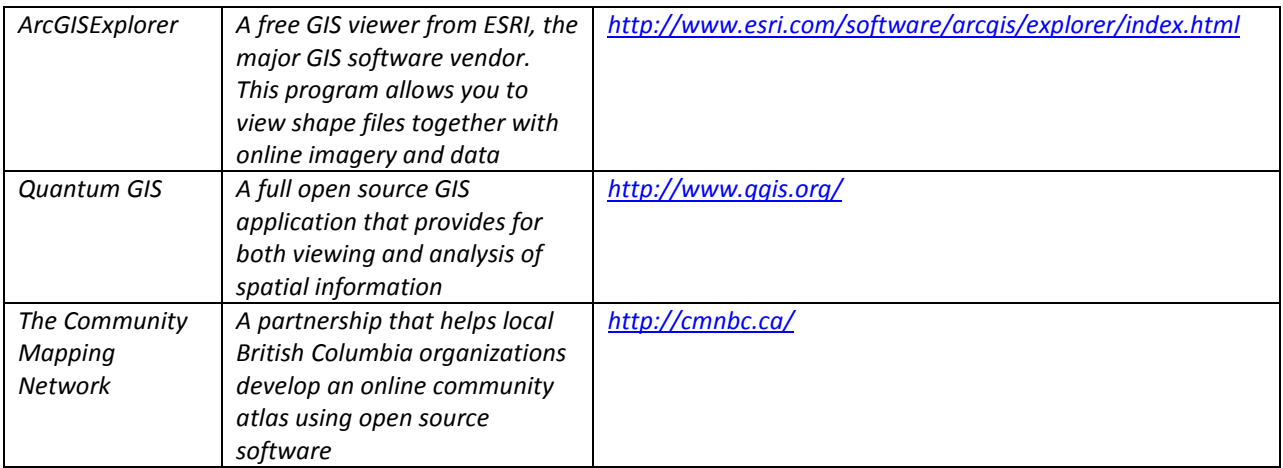